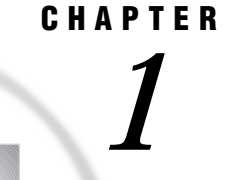

# An Overview of the SQL Query Window

*Introduction* **1** *Invoking the SQL Query Window* **2** *Query Window Menus* **3** *File PMENU* **3** *Save Query* **3** *List/Include Saved Queries...* **4** *Create Table from Query Results...* **4** *Create View of Query...* **4** *View PMENU* **4** *Columns...* **4** *Where Conditions for Subset...* **4** *Distinct* **5** *Order By...* **5** *Group(s) for Summary Functions...* **5** *Having Condition for Group...* **5** *Tables...* **5** *Join Type...* **5** *Tools PMENU* **5** *Run Query* **5** *Show Query...* **6** *Preview Window...* **6** *Switch Access Mode* **6** *Switch to New Profile* **6** *Reset* **6** *Report Options...* **6** *Profile PMENU* **7** *Set Preferences...* **7** *Show Current Preferences...* **7** *Update Preferences...* **7** *Pop-up Menu* **7**

## Introduction

SQL (Structured Query Language) is a language that retrieves and updates data in relational tables and databases. The SAS System implements SQL through the SQL procedure.

The SQL Query Window is an interactive interface that enables you to build, save, and run queries (requests to retrieve data) without being familiar with SQL or with the SAS System's SQL procedure. The query that you build in the SQL Query Window is

passed to the SQL procedure or to PROC REPORT for processing when you run the query.

- The SQL Query Window also provides you with the following capabilities:
- □ You can create PROC SQL tables (SAS data files) and views.
- □ If you have SAS/ACCESS software installed for your DBMS, you can query DBMS data by using PROC SQL Pass-Through. Some SAS/ACCESS interfaces allow you to access data using a libname engine. Libname engine technology enables you to assign a libref to DBMS data and work with the data in the same way as you would with data in a SAS library. For more information, refer to the SAS/ACCESS documentation for your DBMS.
- $\Box$  If SAS/CONNECT software is licensed at your site, you can use the SQL Query Window to access data that are stored on remote hosts.
- □ You can use PROC REPORT to design a report from your query output without exiting the SQL Query Window.

After exiting the SQL Query Window, you can use your query output with other SAS procedures and SAS/ASSIST software to perform various other functions such as analyzing your data or producing graphics.

For more information on the SQL Procedure, refer to the *SAS Procedures Guide*.

## Invoking the SQL Query Window

You can invoke the SQL Query Window in one of the following ways:

 From the SAS Display Manager PROGRAM EDITOR window, issue the **QUERY** command from the command line.

You can also specify these optional arguments:

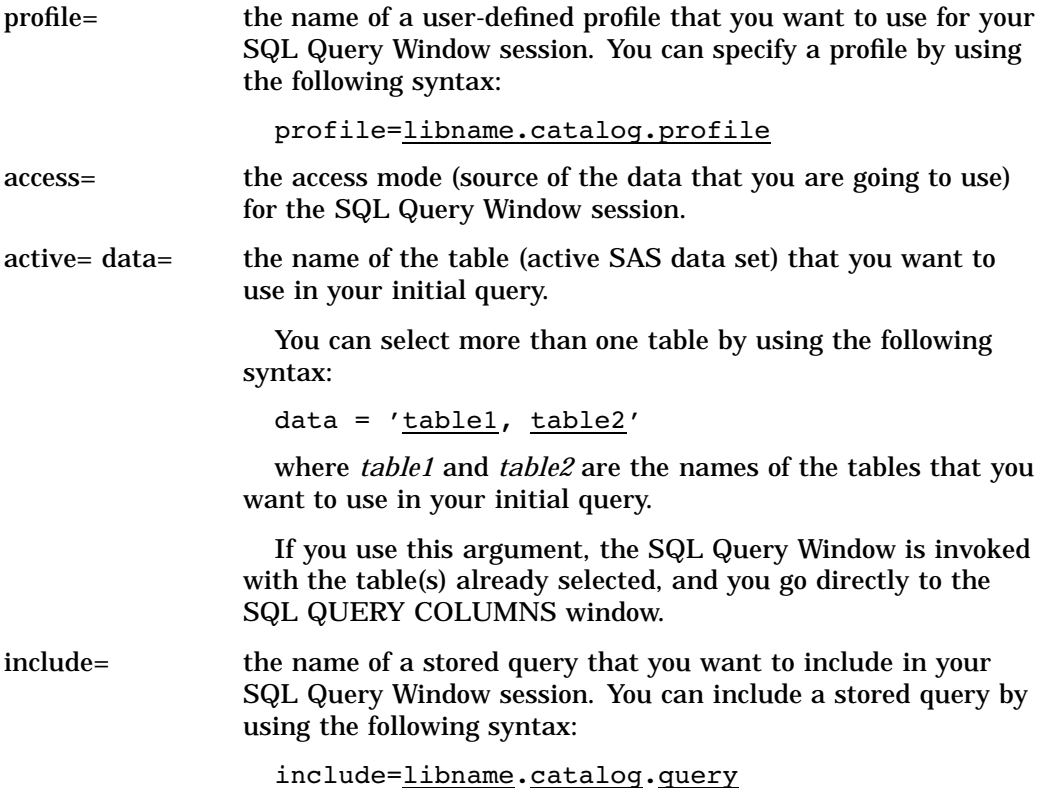

where *libname* is the libname, *catalog* is the catalog in which the query is stored, and *query* is the query name.

If you use this argument, the SQL Query Window is invoked with the query components already selected, and you go directly to the SQL QUERY COLUMNS window.

 $\Box$  If you have SAS/ASSIST software installed at your site, follow either of these selection paths, starting from the Primary Menu:

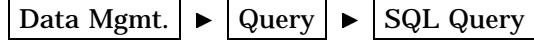

- $\Box$  From a SAS/AF application, the method you use depends on whether the application has a frame or program screen:
	- $\Box$  If the application has a frame or program screen, you can invoke it with this command:

```
SUBMIT COMMAND CONTINUE;
   OUERY
ENDF SUBMIT;
```
Following the **QUERY** statement, you can specify any of the optional arguments that were described earlier for the PROGRAM EDITOR window.

 $\Box$  If the application has no frame or program screen, you can invoke it with a **CALL EXECCMD** statement:

CALL EXECCMD ('QUERY');

Optional arguments can follow the word **QUERY** and must precede the closing quote.

## Query Window Menus

The SQL Query Window has **File**, **Tools**, **View**, and **Profile** pull-down menus (PMENUs).

If your monitor supports the use of a mouse, you can also display the most frequently used **Tools** and **View** items from the pop-up menu. Press the right-most mouse button on UNIX, OS/2, and Windows, or the option key and the mouse button on the Macintosh. Some items in a menu may be "greyed out," which means that they cannot be selected until you have performed some other action.

If three periods follow a menu item, another window will appear if you select the item. If an arrow  $(\rightarrow)$  follows a menu item, another menu will appear if you select the item.

Only SQL Query Window-specific menu items are discussed here. For SAS menu items, see your SAS System documentation.

## File PMENU

#### Save Query

**Save Query** displays a menu from which you can select these options:

```
Save as QUERY to include later
```
saves your query as a .QUERY catalog entry. You can include the saved query during your current SQL Query Window session or during a later session. Other users who have access to the catalog in which the query is stored can also include the query in their sessions.

**Save as SOURCE entry**

saves your query as a .SOURCE catalog entry. A query that is saved as a .SOURCE entry can be used in SAS/AF and SAS/EIS applications, and it can be included in the PROGRAM EDITOR, but it cannot be included in the SQL Query Window.

```
Save as External file...
```
saves your query as a PROC SQL statement in an external file.

The query is stored on the local host even if you are connected to a remote session through SAS/CONNECT software.

#### List/Include Saved Queries...

**List/Include Saved Queries...** displays a list of the queries that you have previously saved in the profile catalog with which the Query Window was invoked. You can also display a list of queries that were saved in other catalogs. If the Query Window was invoked without a profile, the default profile catalog is SASUSER.PROFILE.

#### Create Table from Query Results...

**Create Table from Query Results...** enables you to create a PROC SQL table, which is a SAS data file, and to save the results of your query into it. If SAS/CONNECT software is licensed at your site and you select this item when you are connected to a remote session, you can choose to download the results of your query into a local SAS data file, or create the table on the remote side.

#### Create View of Query...

**Create View of Query** enables you to create a PROC SQL view that contains the SQL syntax of your query. The PROC SQL view can be read by any SAS procedure as if the view were a SAS data file. When you specify the view in a PROC or DATA step, the query is processed and returns current data from the queried table(s) to your report. If SAS/CONNECT software is licensed at your site and you select this item when you are connected to a remote session, the view will be created on the remote side.

## View PMENU

#### Columns...

**Columns...** enables you to:

- $\Box$  select the columns that you want to include in your query
- $\Box$  set summary functions for columns
- $\Box$  build new computed columns to include in your query.

#### Where Conditions for Subset...

**Where Conditions for Subset...** enables you to use a Where expression to read a subset of the data in a table or tables by specifying the conditions that the selected data must meet.

#### **Distinct**

**Distinct** removes duplicate rows from your query output.

#### Order By...

**Order By...** enables you to select columns or column expressions to specify the order by which you want the output sorted.

#### Group(s) for Summary Functions...

**Group(s) for Summary Functions...** enables you to specify groups of column values to which a function is to be applied.

#### Having Condition for Group...

**Having Condition for Group...** enables you to build or modify a Having expression. A Having expression specifies a condition (or conditions) for each group that is included in the query. You specify the group in a Group By clause. If no Group By clause is specified, the rows in a table or a subset of the table are evaluated as one group.

#### Tables...

**Tables...** enables you to select the table(s) from which you want to retrieve data. This is the first step in the query-building process. If you have already started building your query, use the **Tables...** item to:

- $\Box$  select an additional table or tables for your query
- $\Box$  remove a table or tables from the current query
- $\Box$  select a table or tables for a new query.

#### Join Type...

**Join Type...** enables you to use inner joins or outer joins to join tables when you have selected two tables for the query.

## Tools PMENU

#### Run Query

**Run Query** displays a menu from which you can select these options:

#### **Run Immediate**

immediately submits the query to the SQL procedure for processing. The output is sent to the SAS Display Manager OUTPUT window. If SAS/CONNECT software is licensed at your site and you select this item when you are connected to a remote session, the query is submitted to the remote session for processing.

#### **Design a Report**

uses PROC REPORT to design a report for your query output. Another menu appears with the following options:

#### **Begin with default report...**

invokes PROC REPORT with the default settings for the query. You can then design a report within PROC REPORT.

```
Name a predefined report...
```
lists any report definitions that have been stored in the catalog from which you invoked your SQL Query Window session or in other catalogs.

```
Use definition from last report
```
invokes PROC REPORT and uses the report definition that you designed when you selected **Design a Report** for your current query.

#### Show Query...

**Show Query** displays the PROC SQL syntax of your query. You can choose this item at any time during the query-building process.

#### Preview Window...

**Preview Window...** displays your query in a PREVIEW window. You can edit the query syntax in this window and save it to a file. Changes that you make in the PREVIEW window are not carried over to the current query in the SQL Query Window.

#### Switch Access Mode

**Switch Access Mode** enables you to specify whether you are going to query SAS data sets (including SAS data files and SAS data views) or tables from a database management system. You can change the access mode at any time during an SQL Query Window session. Changing access modes resets the query and displays the tables that are available for that access mode.

Depending upon your operating system and the SAS/ACCESS products that have been installed at your site, you can select one of the following access modes:

- SAS
- $\Box$  DB2
- n ODBC
- ORACLE
- n SYBASE
- SQLDS
- RDB
- $\Box$  DB2/2
- INGRES
- INFORMIX
- $\Box$ DB2/6000

#### Switch to New Profile

**Switch to New Profile** resets the query and enables you to change to a profile that was previously created and stored.

#### Reset

**Reset** deletes your current query from the Query Window and returns you to the Tables window to begin a new query.

#### Report Options...

**Report Options...** enables you to specify the beginning page number, title, and subtitles for the report.

## Profile PMENU

#### Set Preferences...

**Set Preferences...** enables you to create a profile entry.

#### Show Current Preferences...

**Show Current Preferences...** displays the preference settings that are in effect for your current SQL Query Window session.

#### Update Preferences...

**Update Preferences...** enables you to update the preference settings for any SQL Query Window profile.

## Pop-up Menu

Many of the PMENU items can also be selected from the pop-up menu:

Run Query

Show Query...

Where Conditions for Subset...

Order By...

Group(s) for Summary Functions

Having Condition for Group

Columns

Tables

Reset

Join Type...

See "Query Window Menus" on page 3 for the ways in which you can invoke the pop-up menu.

**8** Pop-up Menu  $\triangle$  *Chapter 1* 

The correct bibliographic citation for this manual is as follows: SAS Institute Inc., *SAS SQL Query Window User's Guide, Version 8*, Cary, NC: SAS Institute Inc., 1999. pp. 120.

#### **SAS SQL Query Window User's Guide, Version 8**

Copyright © 1999 by SAS Institute Inc., Cary, NC, USA.

ISBN 1–58025–554–X

All rights reserved. Printed in the United States of America. No part of this publication may be reproduced, stored in a retrieval system, or transmitted, in any form or by any means, electronic, mechanical, photocopying, or otherwise, without the prior written permission of the publisher, SAS Institute Inc.

**U.S. Government Restricted Rights Notice.** Use, duplication, or disclosure of the software by the government is subject to restrictions as set forth in FAR 52.227–19 Commercial Computer Software-Restricted Rights (June 1987).

SAS Institute Inc., SAS Campus Drive, Cary, North Carolina 27513.

1st printing, October 1999

SAS® and all other SAS Institute Inc. product or service names are registered trademarks or trademarks of SAS Institute Inc. in the USA and other countries.® indicates USA registration.

DB2®, DB/2™, DB2/6000™, OS/2®, and SQL/DS™ are registered trademarks or trademarks of International Business Machines Corporation. ORACLE® is a registered trademark or trademark of Oracle Corporation. ® indicates USA registration.

Other brand and product names are registered trademarks or trademarks of their respective companies.

The Institute is a private company devoted to the support and further development of its software and related services.